# Making a One-Time Payment

Making a one-time payment allows the resident to manually enter the payment information to pay his or her balance one time, rather than scheduling a monthly reccurring payment.

- 1. Select Make A Payment in the top-left corner of the My Home tab or select Make a Payment from the Payments tab.
- **2.** Enter the desired payment amount and type the number in a second time to confirm, then click Next.

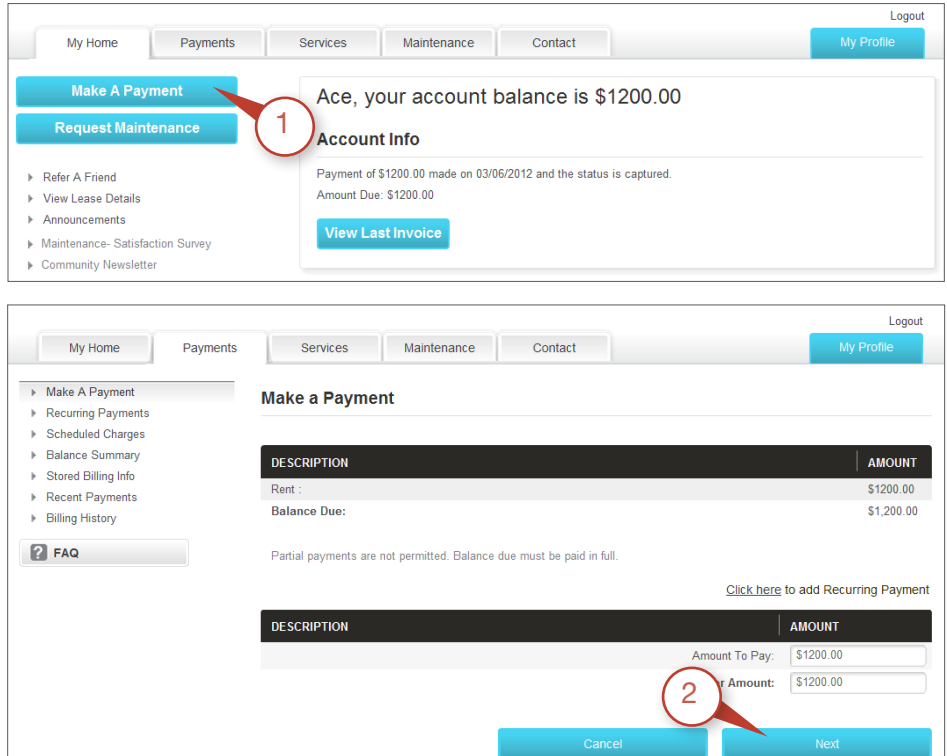

**4.** Select payment type by clicking the radio button to the side of each option.

To learn what your property's convenience fee structure is, please contact your corporate office.

Convenience fees will vary depending on the amount of the payment and the payment type.

eCheck: Pay from a savings or checking account. The routing and account number are required. Money will be debited directly from the payer's account. The convenience fee is a fixed amount and will not vary with payment amount.

Visa: Pay with credit card or a Visa debit card. Convenience fees will be applied equally to both card types. Debit cards will be processed as "credit." Visa payments are subject to a maximum payment limit. The convenience fee is calculated from the set Visa max, not from the payment amount. The payer will also be required to call an automated number to confirm the payment.\*

MasterCard: Pay with credit card or a MasterCard debit card. Convenience fees will be applied equally to card types. Debit cards will be processed as "credit." Convenience fees are calculated from the payment amount.

Discover: Pay with credit card or Discover debit card. Convenience fees will be applied equally to both card types. Convenience fees are calculated from the payment amount.

**5.** Enter the corresponding payment information and click Next.

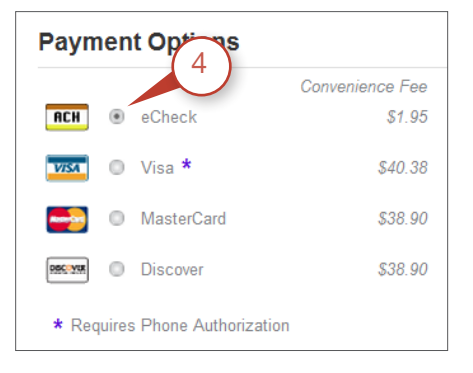

### Electronic Check Information Credit Card Information

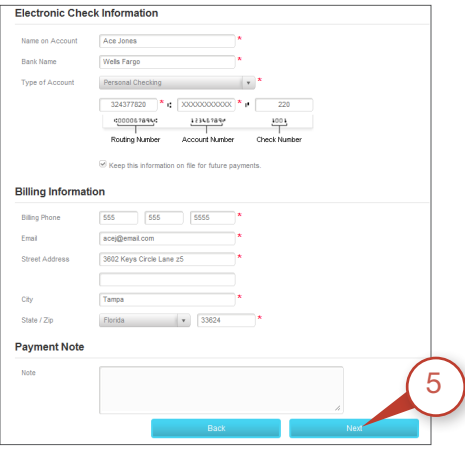

The billing information (name and address) must to match the information stored with that payment provider.

### Visa Phone Authorization

Your Payment Is Almost Complete In order to complete your payment, you must call to authorize this transaction. Please call the toll free below, and enter your Payment Activation ID: 11902031 1-866-756-0188 \*Visa requires phone authorization to complete the payment. A phone and ID number will appear after the information on

this page has been entered. Call the number to authorize and complete the payment.

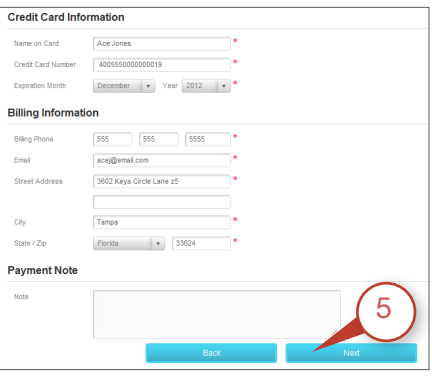

**6.** Review the **Payment Summary**. Check the boxes consenting to the convenience fee (if applicable) and agreeing to the terms and conditions. Click Finalize Payment.

This payment will post in real time on Property Solutions Admin and in the property management software (if integrated), and it will update the ledger simultaneously. An email notification can also be sent to the resident and property staff.

**7.** Click Print to keep documentation for personal records.

To view a record of this transaction, go to the My Home tab. The balance should now be updated on the dashboard.

A record of the last payment is displayed below the account balance. To view all previous payments made online, click on the Payments tab and click Recent Payments or Billing History.

## **Payment Summary**

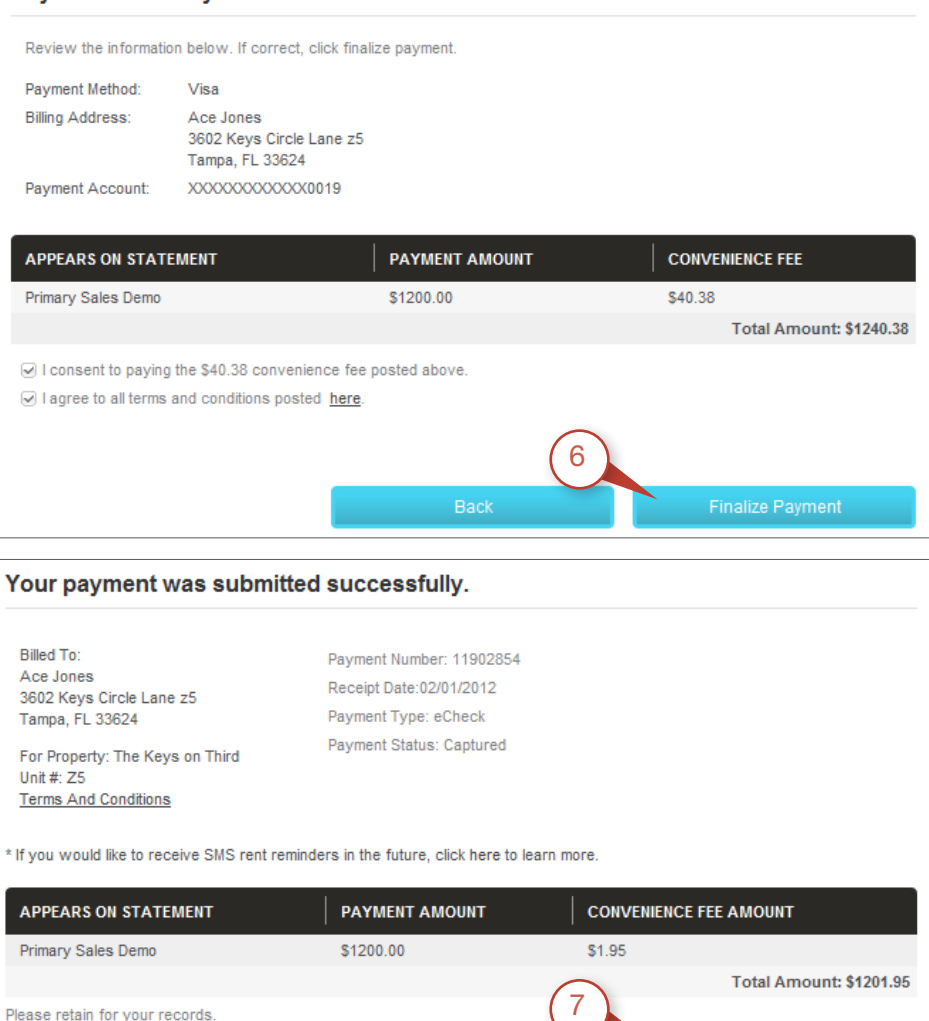

### View Previous Payments

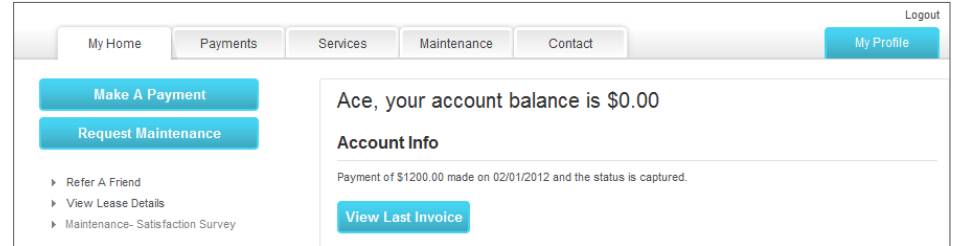